# Quick Reference Guide

**MiCollab desktop client features – conference /transfer call**

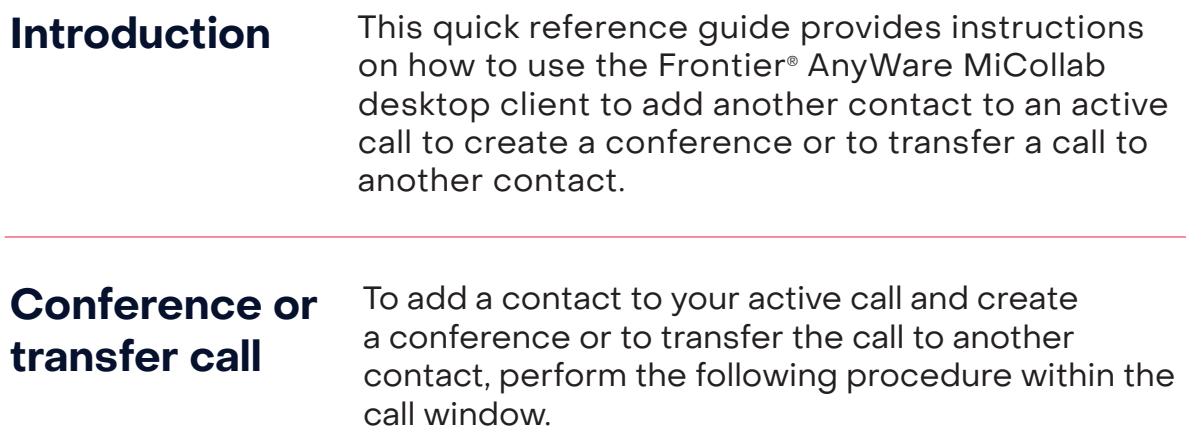

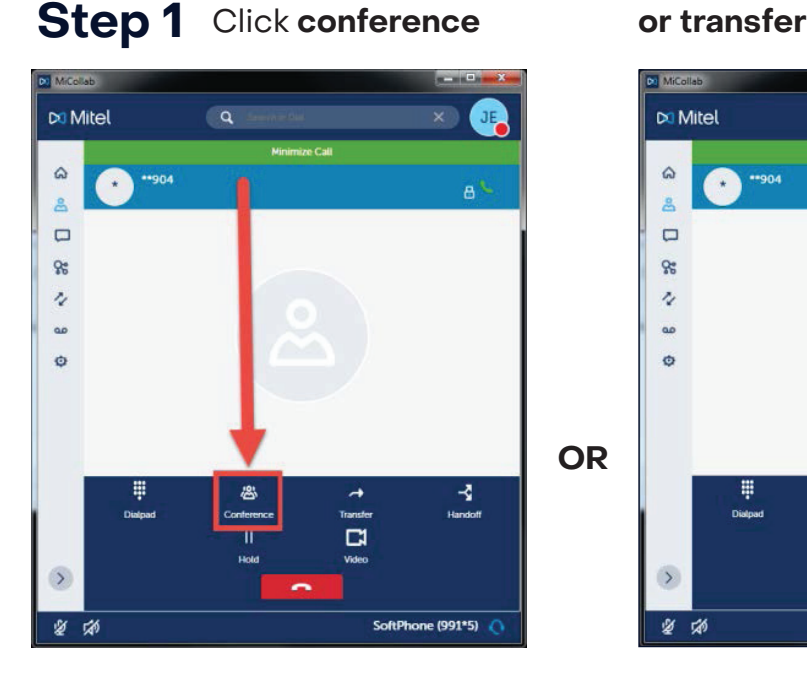

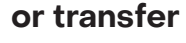

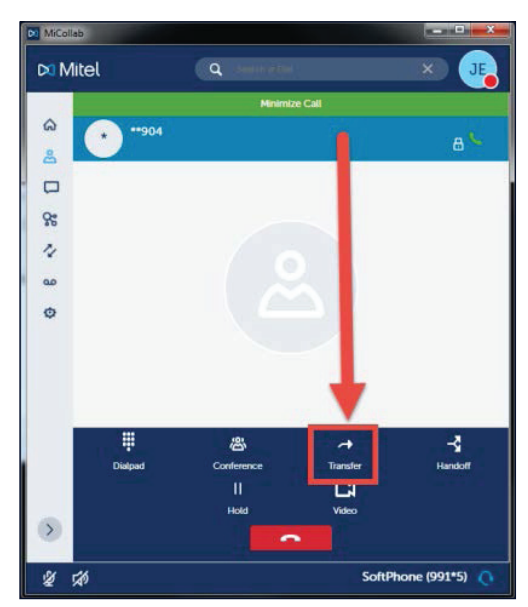

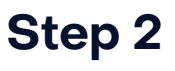

Select the contact you wish to add or transfer to.

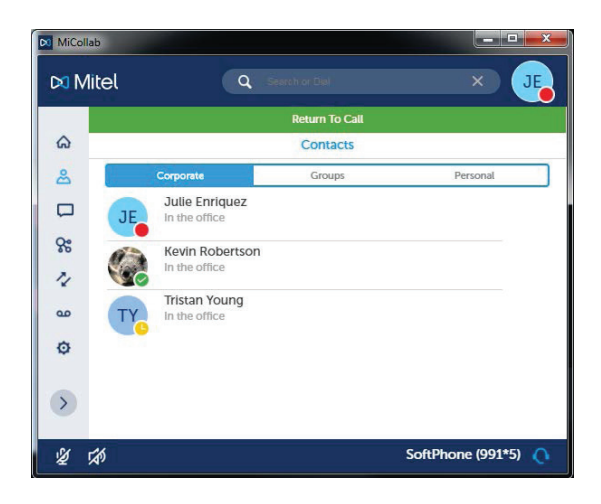

# **Result Step 4**

The first party is put on hold and the thirdparty name appears until they answer.

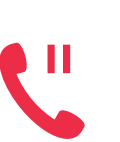

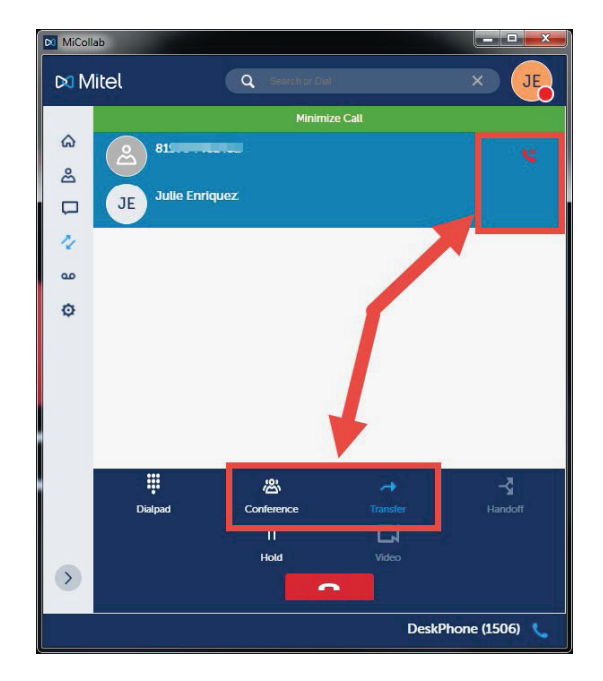

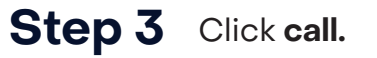

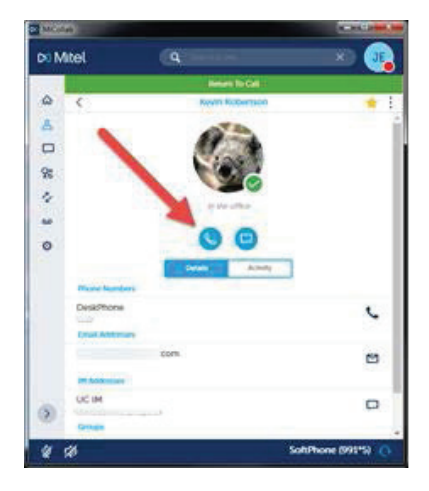

Once the third party answers, their call icon becomes green.

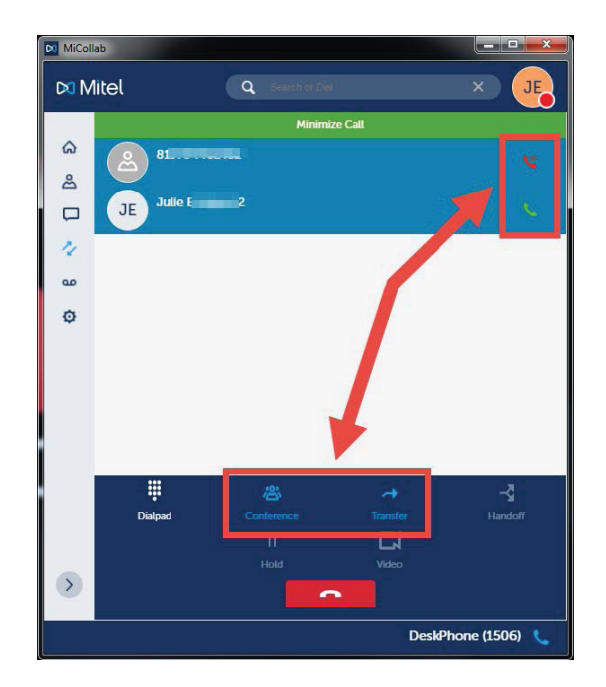

**Note:** The first party remains on hold.

# **Step 5**

#### **If...** The **conference** button is pressed

#### **Then...**

The first party and third-party lines are put on hold momentarily until conference is completed and all lines have the green call icon.

**=**

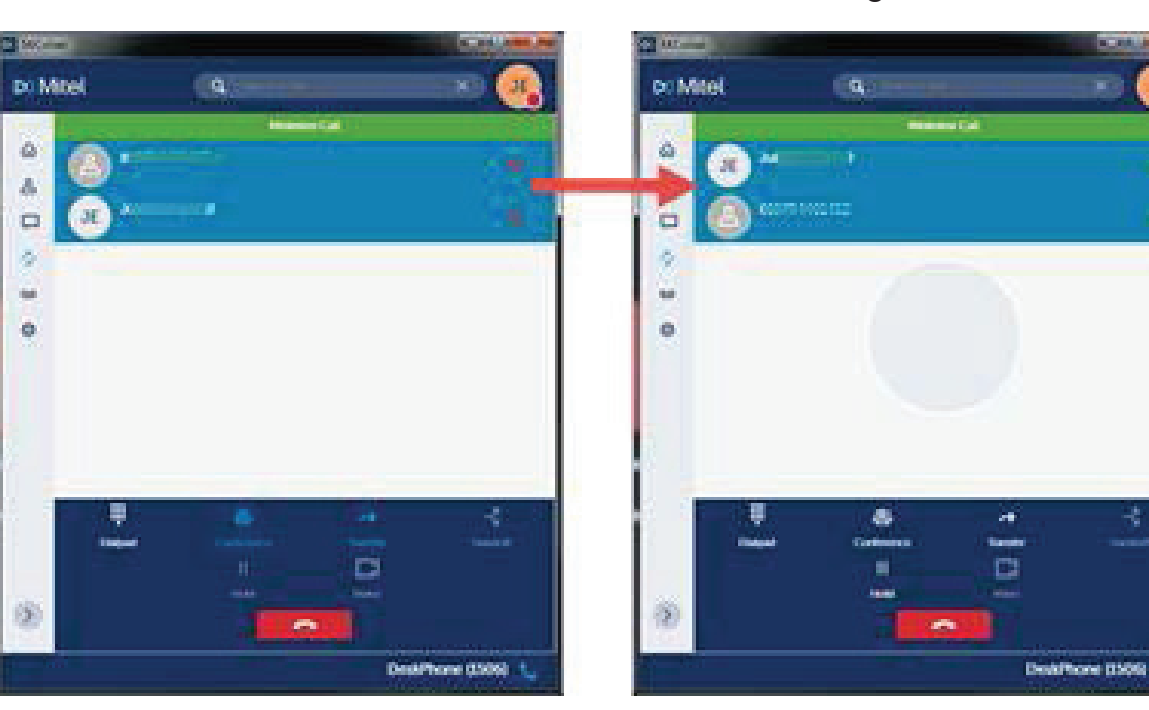

### **If...**

The **transfer** button is pressed

## **Then...**

Your line is dropped from the call and the **call transfer complete** message appears.

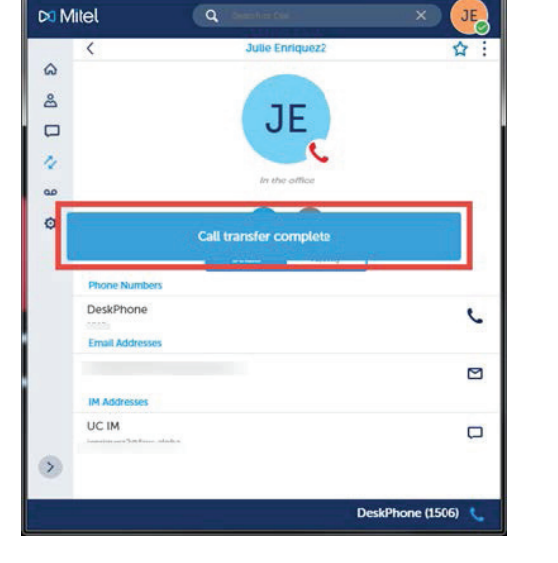

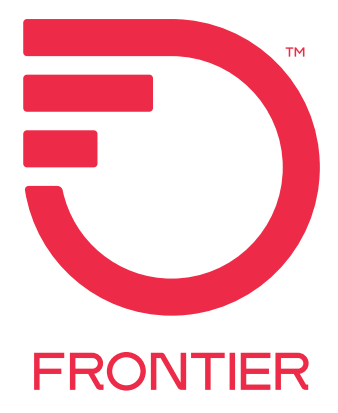